# **Présentation**

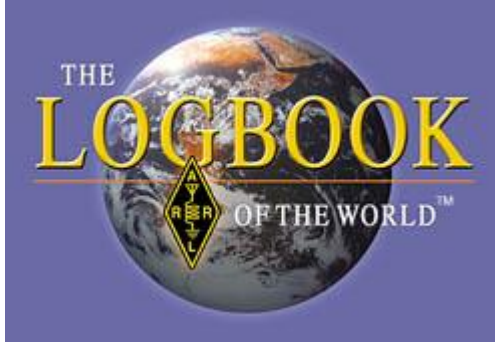

Le "Log Book of The World" (LOTW) de l'ARRL est un répertoire qui centralise les logs d'utilisateurs tout autour du monde. Quand deux participants à un QSO transmettent leur logs et que les données correspondent, il en résulte une QSL qui pourra être utilisée pour créditer les diplômes délivrés par l'ARRL comme le DXCC, WAS, WAC etc...

Ces QSL électroniques issues de ce système sont les seules reconnues par l'ARRL. Ceci n'empêche en rien,

l'échange de QSL papier traditionnelles pour les collectionneurs!

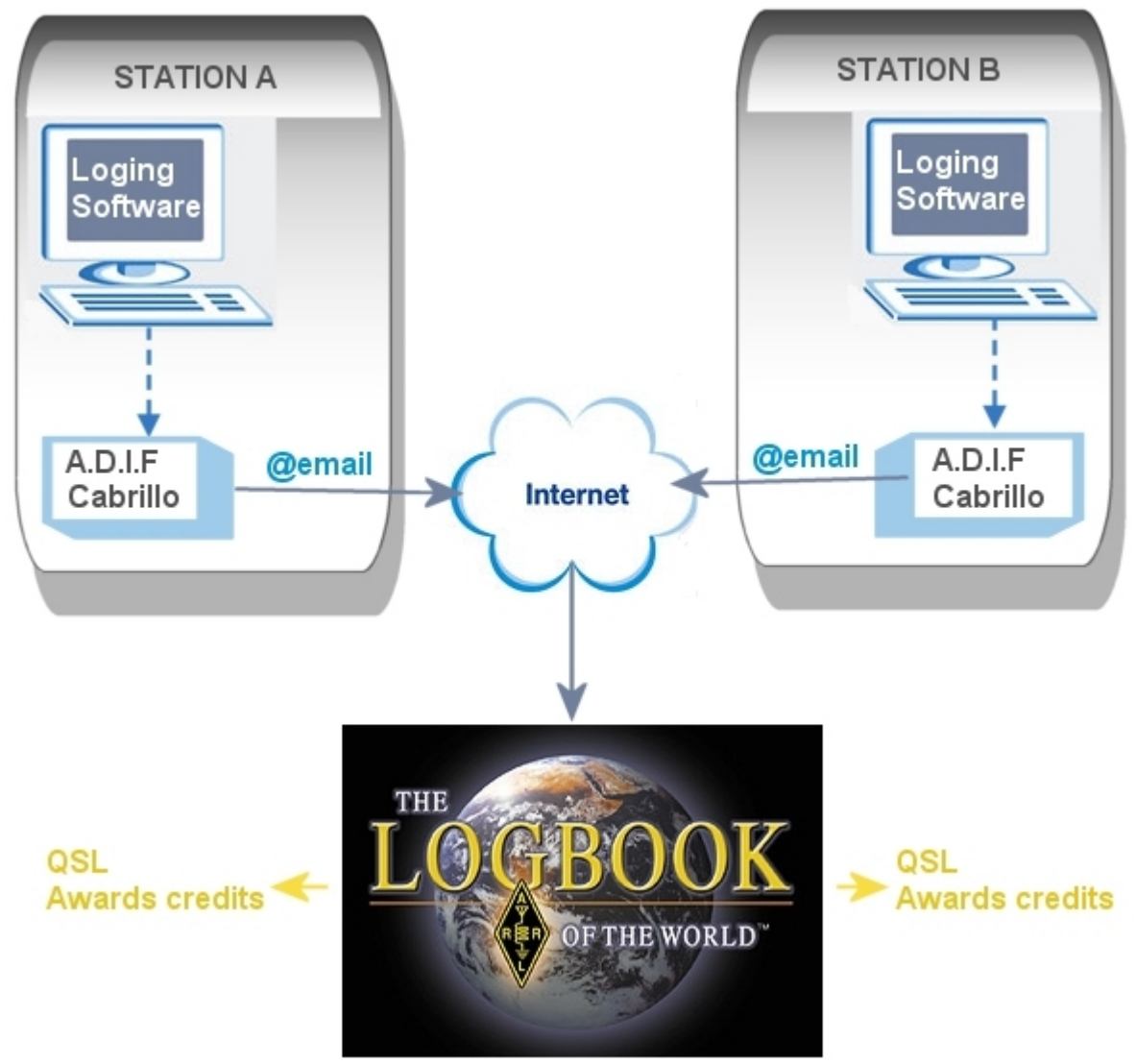

# **Principe de fonctionnement**

L'idée est assez simple. Avec votre programme de log quotidien ou de contest, on génère un fichier ADIF ou Cabrillo contenant un certain nombre de qso. Ce fichier est traité par un programme spécifique (TQSL) qui encode et signe électroniquement votre fichier. Cette signature électronique permettra au système LOTW d'être sûr de l'origine de votre fichier. On obtient alors un nouveau fichier qu'il suffira d'envoyer par email à l'ARRL.

Après quelques minutes, votre fichier sera traité et chaque QSO qu'il contient sera rapproché des dizaines de milliers de logs que le système contient. Si le système peut trouver une correspondance dans un de ces logs, alors une QSL électronique sera générée et le ou les crédits qui en découlent portés à votre compte.

### **Installation**

Vous devez en premier lieu, installer sur votre ordinateur le logiciel TQSL (Depuis la version 2 d'octobre 2013 les deux programmes précédents TQSL et TQSL cert sont confondus dans un seul programme TQSL).

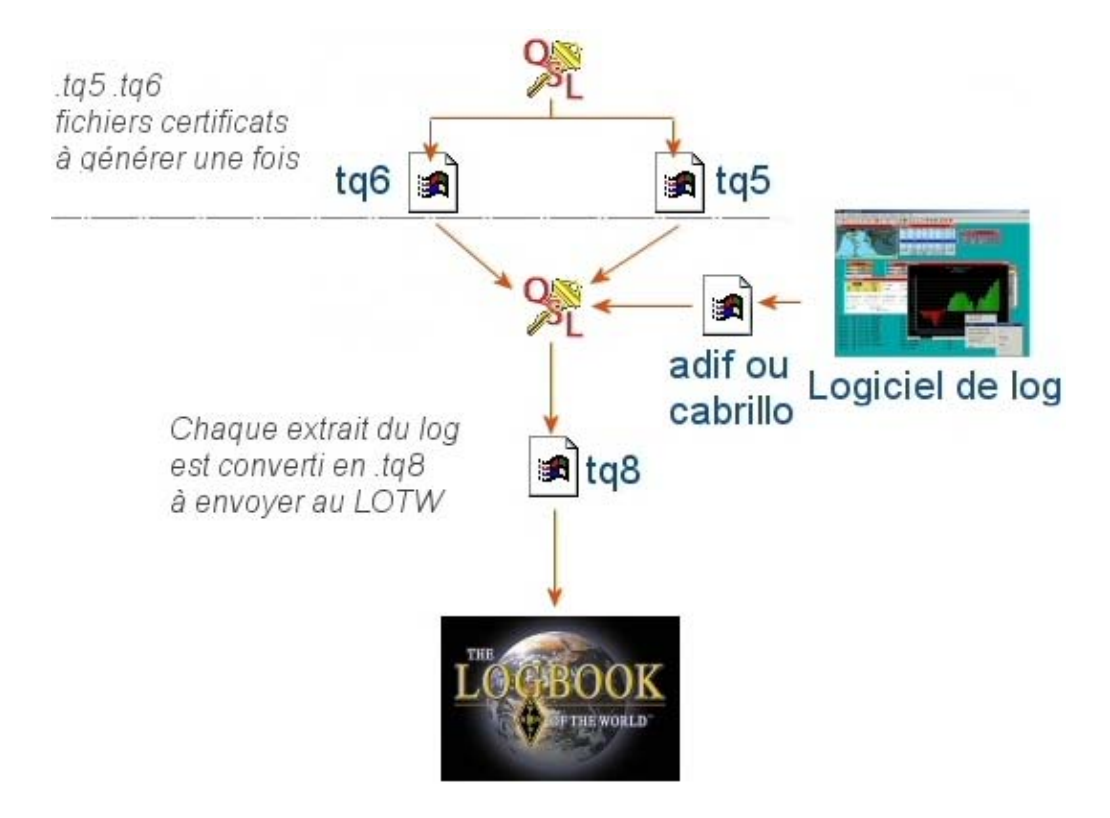

#### i setup - TrustedQSL

L'installation n'amène pas de commentaire particulier. C'est une installation classique d'un programme Windows. (Notez qu'il existe aussi des versions pour Linux et MacOS X).

# **Certificat? Quesako?**

Nous avons vu que les fichiers devront être électroniquement signés avant d'être envoyés. Pour que cette signature soit valide et reconnue par le LOTW il est nécessaire que l'ARRL possède un bout de la clé donnant accès à votre fichier et que vous, vous possédiez l'autre morceau. C'est quand on mettra les deux morceaux de clé ensemble que l'on pourra ouvrir votre fichier. Cette clé s'appelle un certificat.

Un certificat est unique et lié à un indicatif **et à l'ordinateur depuis lequel on le demande**. C'est à dire que je dois demander un certificat pour les QSO effectués sous l'indicatif F5LEN. Et si par chance, je parts un jour à Clipperton, je devrais demander un autre certificat pour FO0/F5LEN. Vu?

### **Notre premier certificat**

Pour demander un certificat on utilisera le programme TQSL. Lors de la première exécution ce programme vous indiquera qu'il n'a trouvé aucun certificat et vous proposera de faire la première demande.

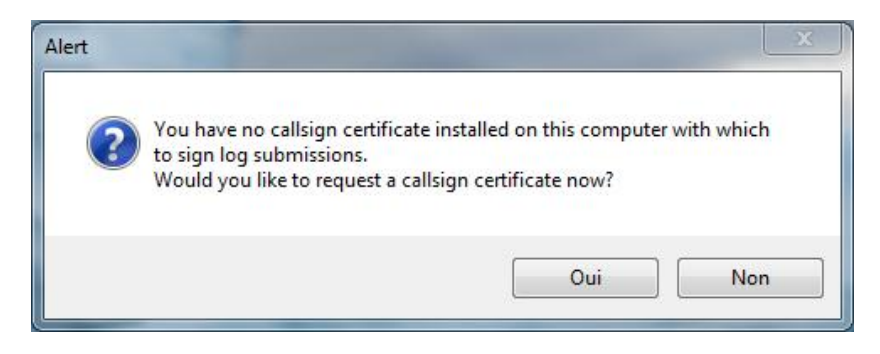

Cliquez sur le bouton Oui

Le panneau suivant demande un peu d'attention. Dans le champs "Call sign" indiquez l'indicatif pour lequel le certificat va être valide. Le DXCC pour lequel ce certificat est valide. Les dates de début et de fin de validité des QSO pour cet indicatif. (La date de fin peut être omise).

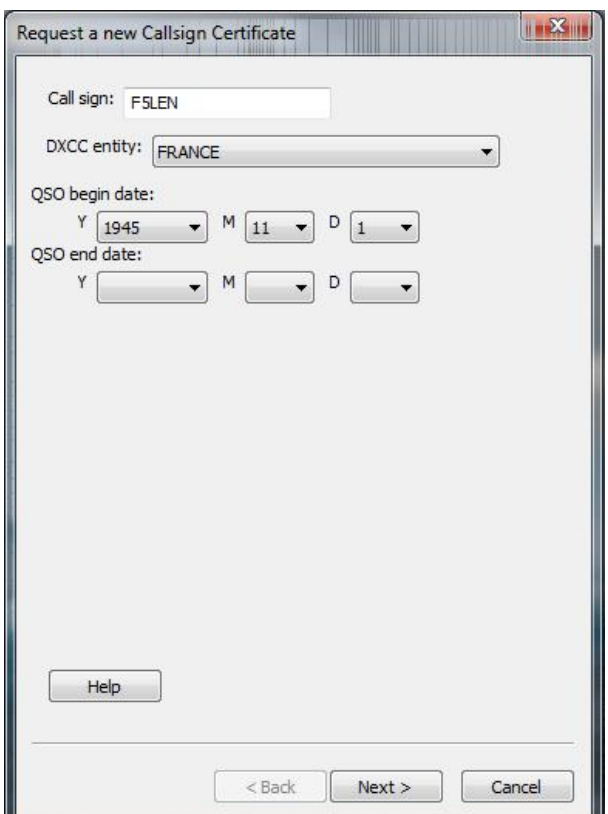

Cliquez sur le bouton Next

Rien de particulier ici.

On entre le nom, l'adresse etc...

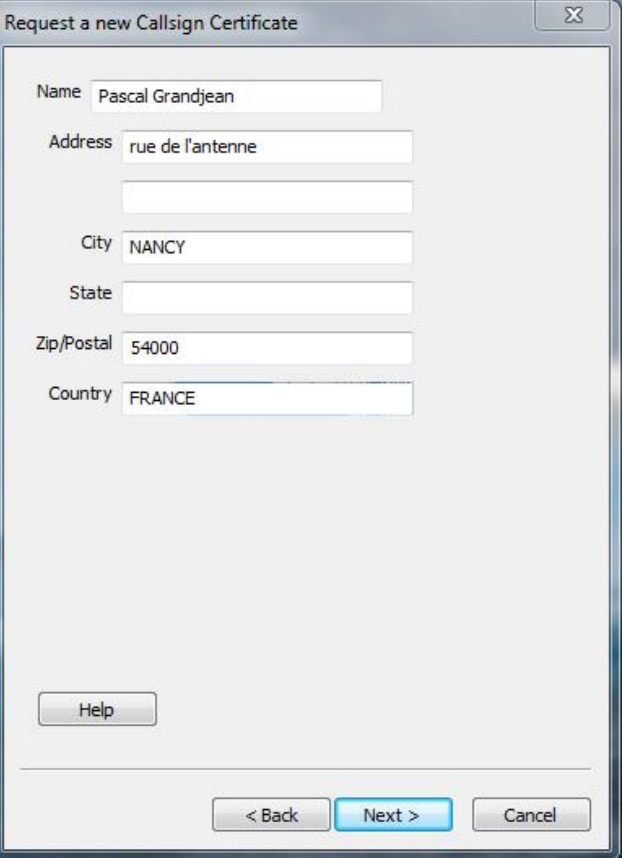

Cliquez sur Next

Renseignez ici une adresse email valide. Attention c'est à cette adresse email que vous sera envoyé l'autre certificat. Vous vous souvenez? L'autre morceau de la clé...< Alors ne vous plantez pas!

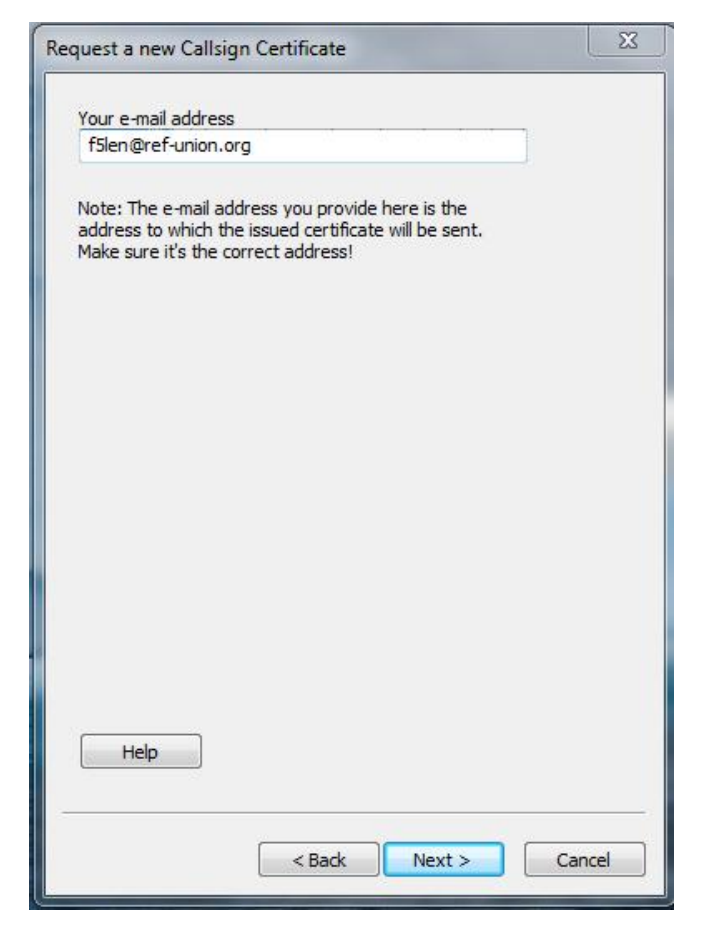

Cliquez sur le bouton Next

Une clé privée n'est totalement privée que si elle est protégée par un mot de passe... Et oui! Imaginez qu'on vous la vole sur votre ordinateur! Catastrophe! Des chinois du FBI pourraient alors valider des QSO à votre place!

Alors soyons prudents mais pas trop masochistes quand même. Entrez un mot de passe dont vous vous souviendrez! Sinon le certificat... poubelle...

Quelques idées de mot de passe simple: Le prénom de votre belle mère Le nom de votre avant dernier poisson rouge

Le dernier mot du "discours de la méthode" (5 lettres) L'indicatif de la dernière balise

Lithuanienne entendue par F5HRY sur 13cm.

etc...

Notez que depuis la version 2 le mot de

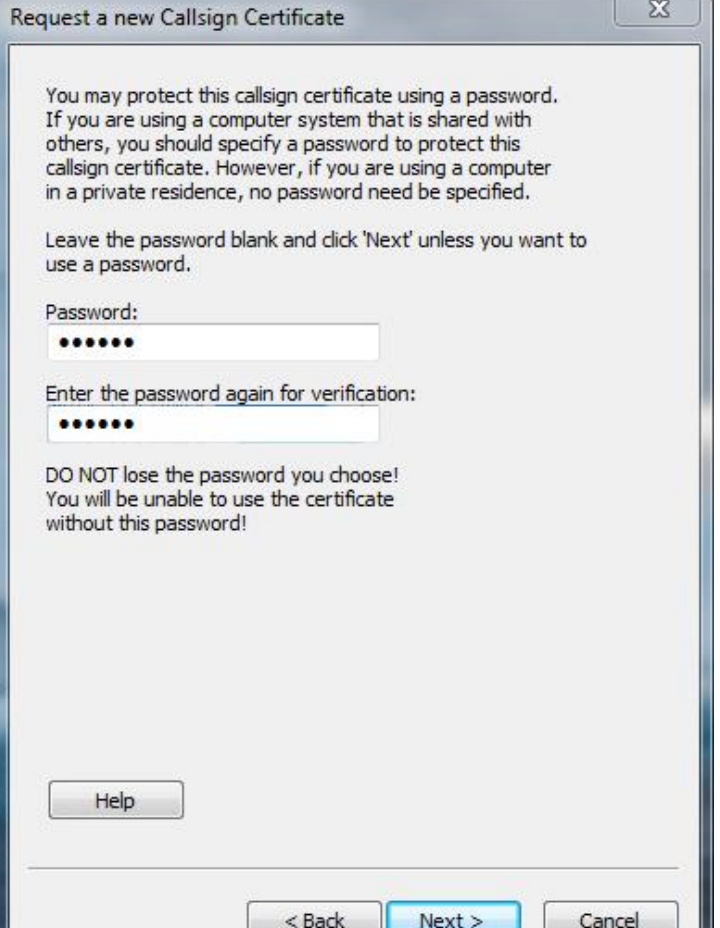

passe n'est plus obligatoire. Vous pouvez donc laisser ces champs non renseignés.

Cliquez sur le bouton Next

(si vous ne pouvez pas cliquez sur ce bouton, c'est que vous avez commis une erreur lors de la seconde saisie du mot de passe.)

Et voilà! On y arrive.

Laissez l'option Unsigned pour le moment et cliquez sur le bouton Finish.

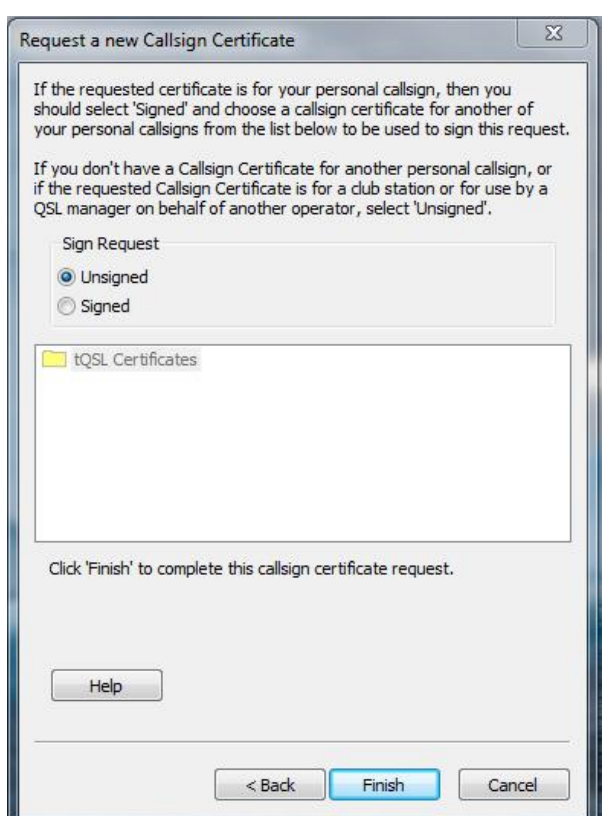

**Attention, ici il y a une modification majeure avec les précédentes versions, Le logiciel vous propose d'envoyer directement la demande de certificat (fichier.tq5) à l'ARRL en uploadant pour** vous ce fichier. C'est pratique mais ne vous étonnez pas de ne pas en trouver trace sur votre disque **dur.** 

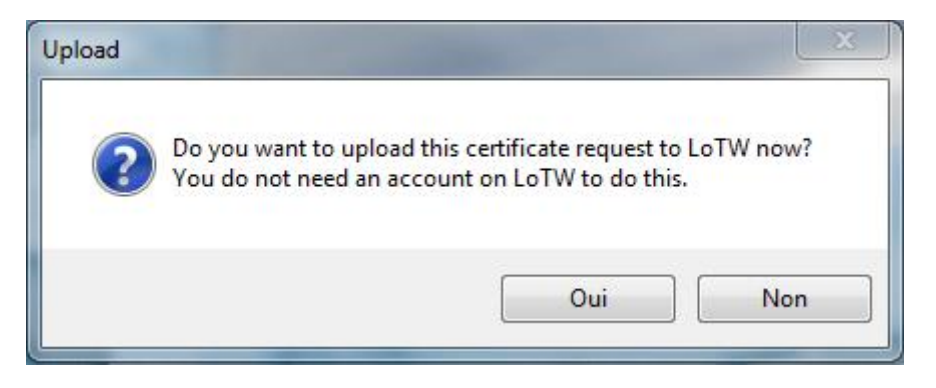

Ceci dit, un fichier tq5 ne sert plus à rien une fois le certificat reçu. Donc pourquoi pas.

Si vous répondez OUI le fichier TQ5 sera donc envoyé directement, si vous répondez NON, le programme vous demandera alors l'emplacement sur votre disque dur où il devra l'enregistrer

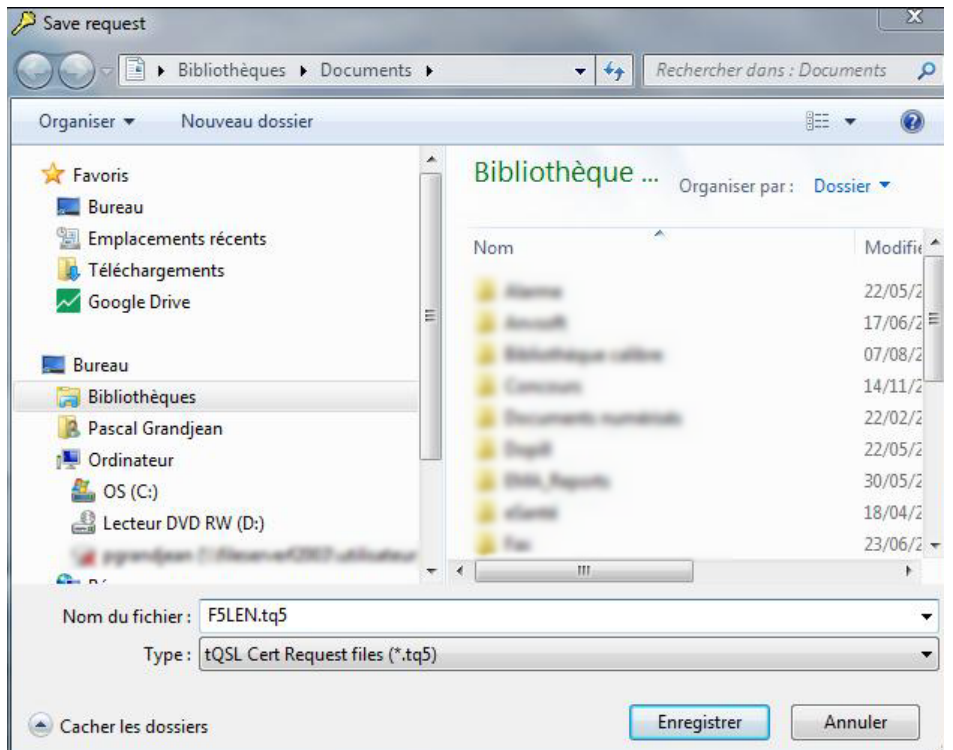

Si vous choisissez cette seconde solution. Il vous faudra l'uploader sur le site de LOTW. https://p1k.arrl.org/lotwuser/default

Je ne décrirai pas ici comment il faut ouvrir un compte sur le site.

Une fois connecté, allez dans Upload file et télécharger votre fichier .tq5

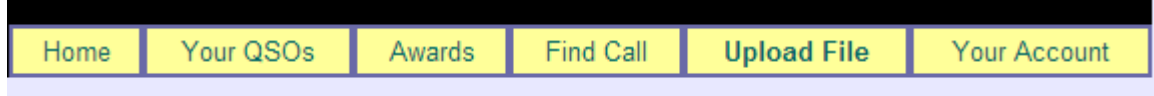

### **Mais je ne suis pas Américain!**

Et oui je ne suis pas Américain. Aussi l'ARRL n'a pas les moyens de vérifier votre identité, simplement par l'envoi d'un mail ou par votre indicatif. La FCC n'est pas encore liée à l'ANFR... Aussi, il vous est maintenant demandé d'envoyer par courrier postal (avec le timbre, l'enveloppe et tout et tout):

- Une pièce justifiant votre indicatif. (certificat d'opérateur, titre de perception de la taxe radioamateur)
- Une pièce justifiant votre identité (carte d'identité, passeport ou permis de conduire)

Envoyez plutôt une photocopie. Pas l'original. hein?

**Où ?** A cette adresse:

#### **Logbook Administration ARRL 225 Main Street Newington, CT 06111 USA**

### **Et Après?**

Quelques jours (si si) après votre envoi vous recevrez un email de ce type :

#### *Here is your LoTW certificate for F5LEN*

You may be able to install this certificate by double-clicking on the attachment icon. If that isn't *possible or doesn't work, save the attached file to disk and then use the TQSLCert program's "Load Certificate File" menu command to install this certificate into your system.*

NOTE: If the attachment failed to arrive with this message, you can just log on to the Web site noted *below using the provided username and password and download the certificate file directly.*

*Records submitted using this certificate can be accessed on*

*the Web using:*

 *username: XXXXX*

 *password: XXXXX*

*at https://www.arrl.org/lotw/*

*NOTE! This is NOT the same password the TQSL program asks for when you're signing a file!*

Avec un fichier joint du type votreindicatif.tq6 . La voilà la deuxième partie de la clé!

# **Chargement du fichier .tq6**

Sauvegardez le fichier indicatif.tq6 dans un coin de votre disque dur. Puis ouvrez‐le en double‐ cliquant dessus.

Si ça ne fonctionne pas, lancez le programme TQS. Allez dans l'onglet >Callsign Certificates puis cliquez sur l'icône Load a Callsign Certifcate

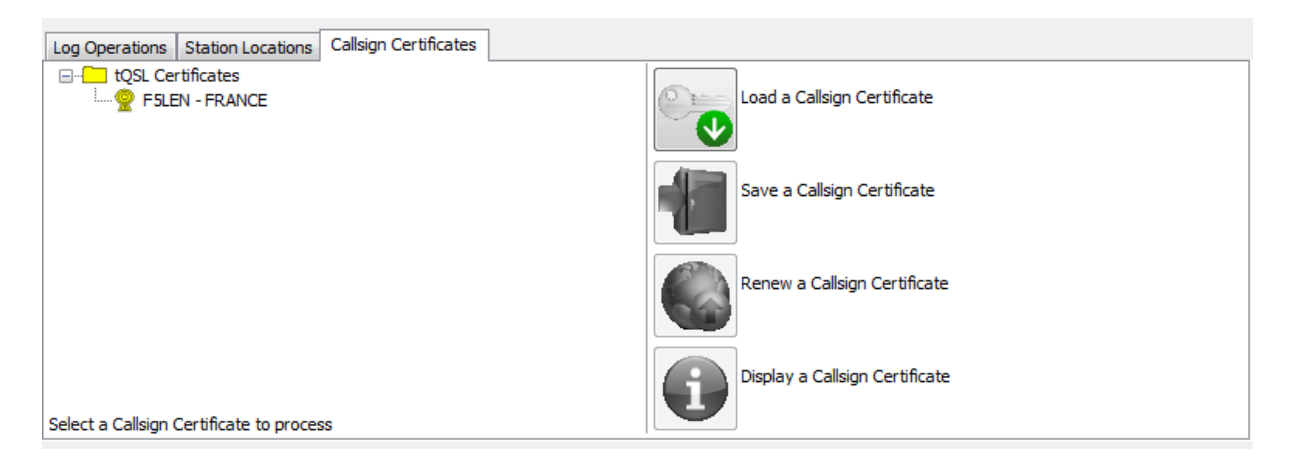

Précisez le chemin sur votre disque où vous avez sauvegarder votre fichier .tq6 et ouvrez le fichier.

C'est terminé votre certificat doit être maintenant valide :

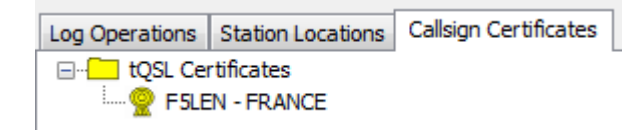

#### **Envoyez un log**

Avant d'envoyer un log, il faut avoir à sa disposition un fichier à envoyer. Et oui! pas totalement idiot ça! Les fichier exploitables doivent être des fichiers au format ADIF ou Cabrillo (contests). Lancez votre programme de log préféré et faite une exportation de tout ou partie de votre carnet de trafic dans l'un ou l'autre de ces formats. Reportez‐vous à la documentation de votre logiciel.

Nous devons donc avoir maintenant à notre disposition un fichier .adi ou .cbr (A vérifier en fonction du logiciel de log utilisé).

Avec la version 2, il est possible de tout faire en une seule manip. C'est‐à‐dire, que le logiciel se chargera de transmettre le fichier directement au site LOTW une fois le fichier signer.

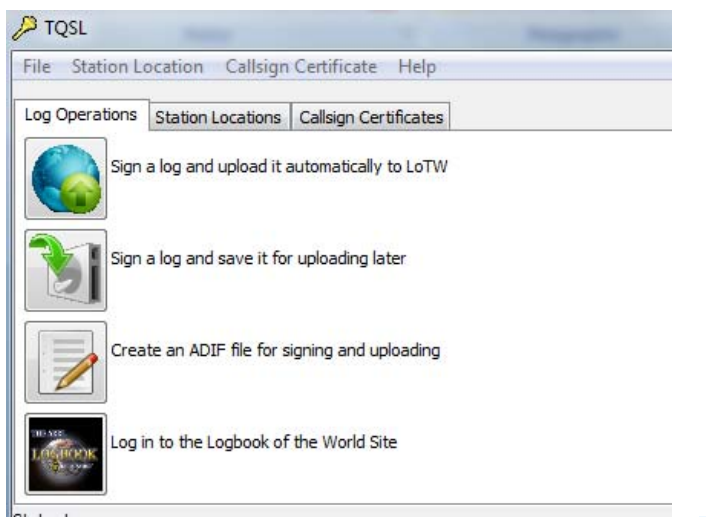

Utilisez la fonction Sign a log and uplaod it automatically to LOTW.

Attention, quand vous parcourez vos dossiers pour trouver le fichier de log à envoyer, le programmes filtre l'affichage sur l'extension. Dans l'exemple ci‐contre seuls les fichier Cabrillo (extension .cbr) sont affichés.

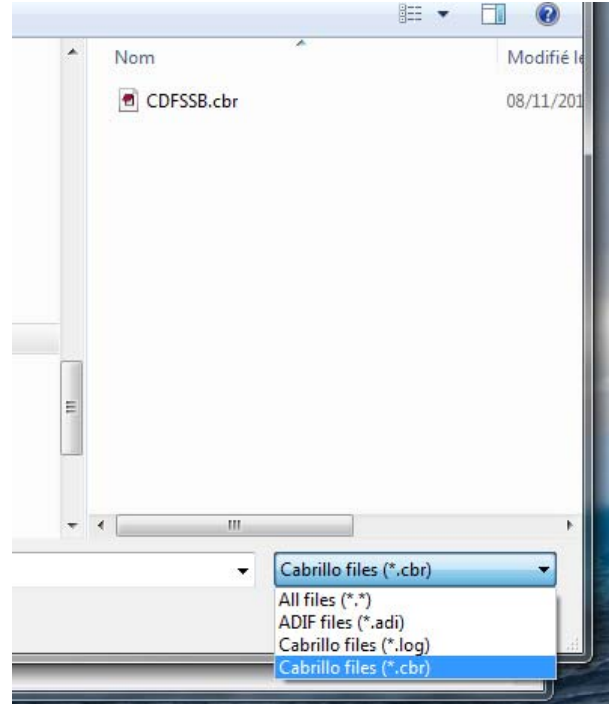

Le programme vous demande de préciser de quelle station provient le log. En fait, savoir quel certificat il va utiliser. Cliquez sur la station qui vous intéresse.

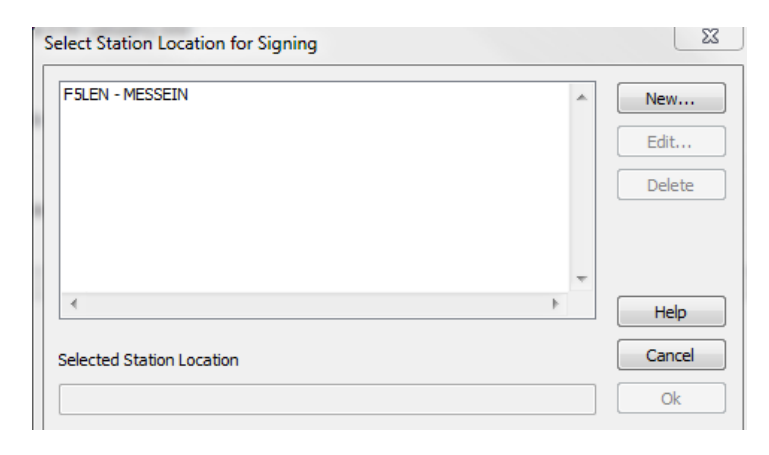

Le programme vous demande une confirmation

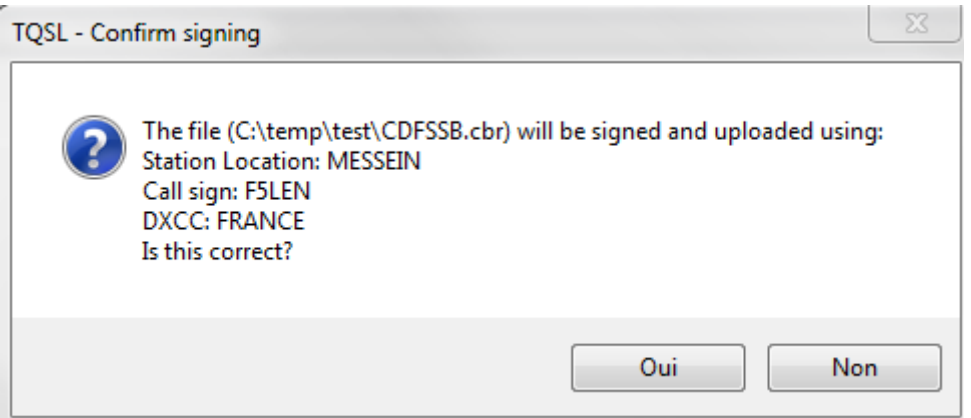

Si besoin, précisez les dates pour lesquelles les QSO contenus dans le fichier seront valables.

Sauf cas particuliers vous laisserez ces dates vierges.

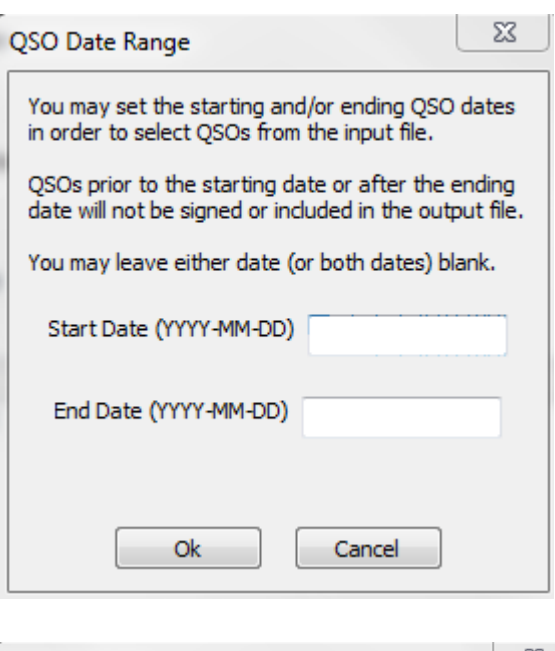

Si vous avez choisi de protéger votre certficat par un mot de passe, saisissez‐le ici

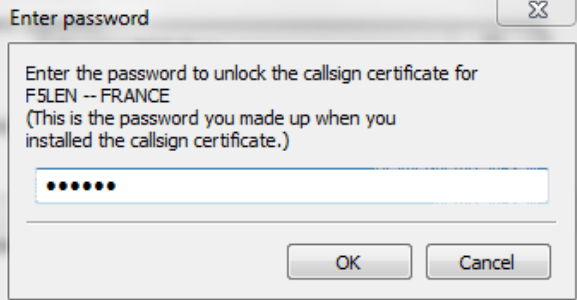

F5LEN – http://f5len.org

Voilà c'est terminé. Si la signature et le téléchargement se sont bien déroulés un message dans la partie basse de TQSL vous l'indiquera (Status log).

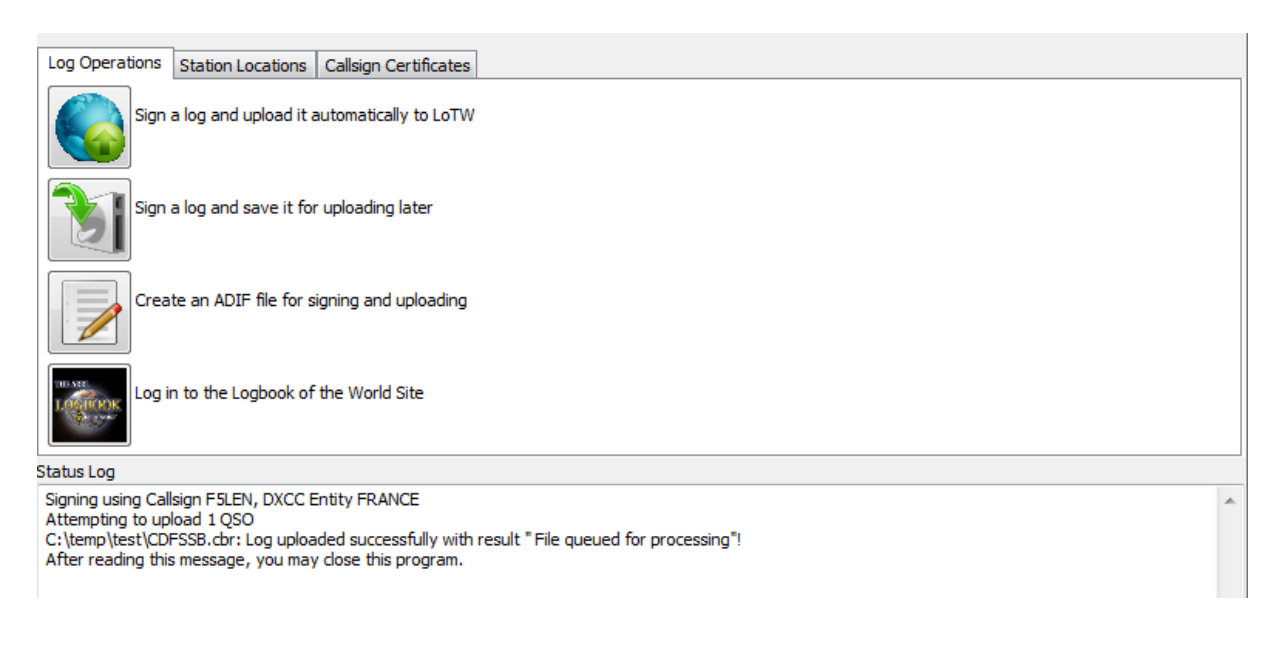

### **Et mes QSL ?**

Et oui! Et mes QSL.

Après quelques minutes, quelque fois (rare) une heure de traitement, vous pourrez vous connecter aux pages utilisateurs du LOTW https://p1k.arrl.org/lotwuser/default afin de voir le résultat de vos efforts.

Today is Sat, 5 Nov 2005 UTC You are F5LEN Log Off You have 2,606 QSO records You have 191 QSL records

En haut, à droite de la page d'accueil vous trouverez le nombre

de QSO envoyés et le nombre de QSL trouvées. Le rapport dans l'exemple ci‐contre peut sembler faible 2606/191 mais il s'agissait d'un premier chargement de qso antérieurs à 1998.

Alors, où sont‐elles ces fameuse qsl. Dans le menu ci‐dessous

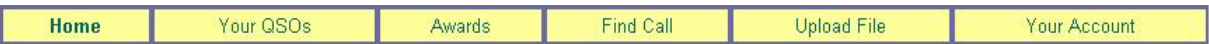

Choisissez le lien "Your QSOs".

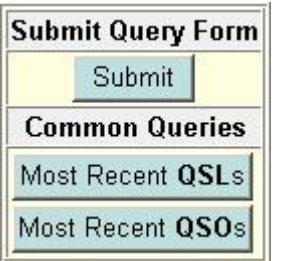

Vous arriverez sur un formulaire permettant de réaliser des recherches multicritères dans vos QSOs en fonction de la date, bande, mode etc..

Cependant, pas de panique, deux recherches sont déjà pré‐paramêtrées et à votre disposition:

Most Recent QSLs (et là il est préférable de totalement maitriser l'anglais...) vous affichera une liste des QSLs les plus récentes.

F5LEN – http://f5len.org

Most Recent QSO (il faut aussi être au top en anglais) vous affichera une liste des derniers QSOs que vous avez envoyés.

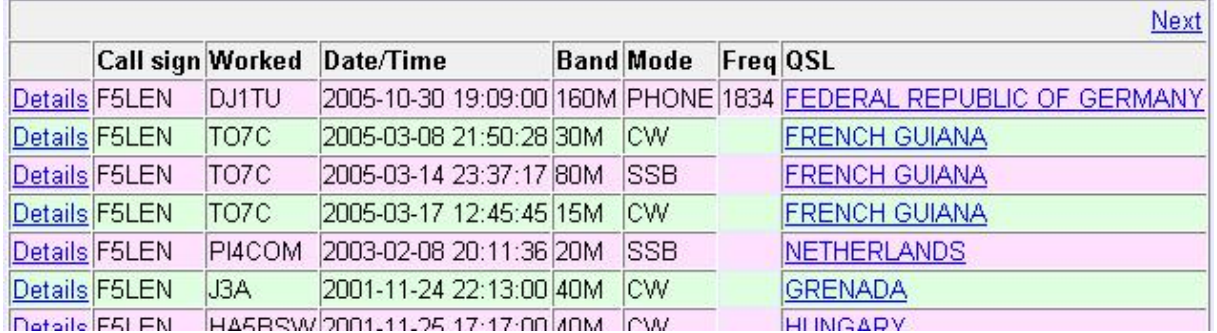

Exemple d'une liste des dernières QSLs reçues. Attention la date et l'heure affichée est celle du QSO et non pas la date de "réception" de la QSL.

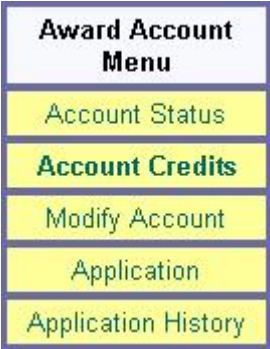

Le menu de votre compte.

Une fonction très intéressante est le menu Account Credits. Ceci vous permet d'afficher le nombre de crédits obtenus par le LOTW et qui peuvent être ajoutés à votre DXCC.

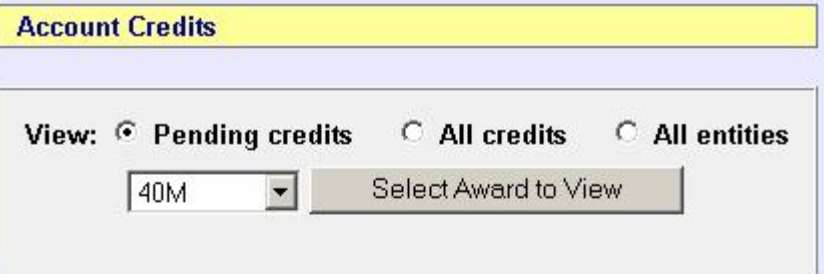

Dans l'exemple ci‐contre il est possible de rajouter 34 DXCC à la bande 40m.

Award Credits: Selected: 34 Applied for: 0 Awarded: 9 Total: 43

<u>and the state of the state</u>

 $^{-1}$ 

 $\overline{\phantom{a}}$ 

On découvre la liste.

Si l'utilisation de ce programme est gratuite. La politique de l'ARRL concernant l'obtention du DXCC, WAS, endorsements etc reste inchangée donc... payante.

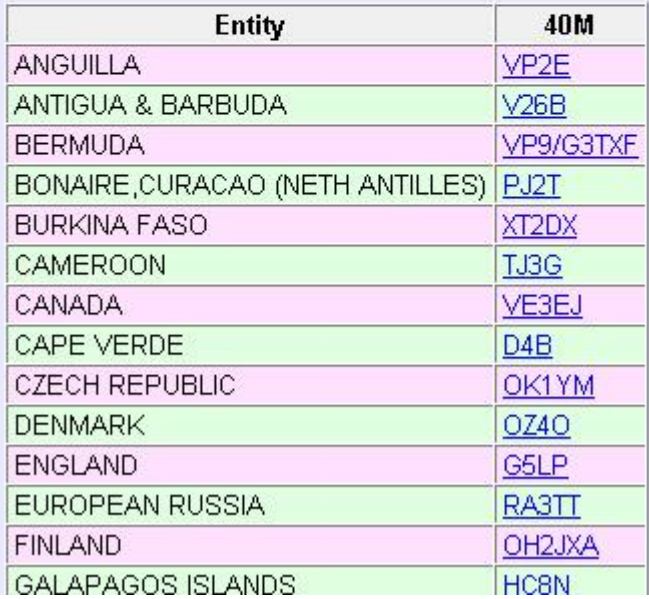

En cliquant sur l'indicatif qui apparaît à droite de l'entité DXCC on obtient le détail de la QSL correspondant au QSO validé.

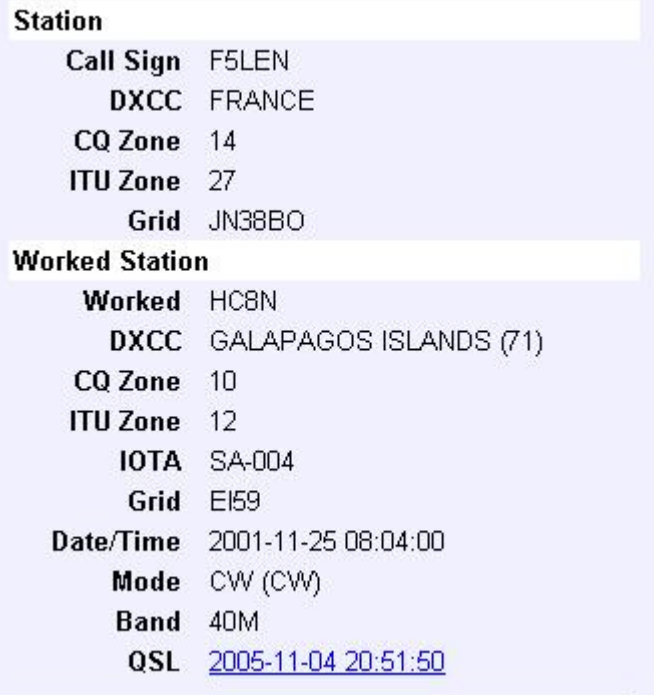

# **Résumé**

- fichier .tq5 est la partie de votre clé
- fichier .tq6 est la partie de la clé délivrée par l'ARRL
- Ces fichiers sont à sauvegarder précieusement car irrécupérables! (pensez à une casse disque ou un changement de machine).
- **Voir ici la procédure de sauvegarde et récupération plus loin**
- Le programme TQSLCert n'est utiliser que pour demander un nouveau certificat ou en valider un.
- On demandera un certificat par indicatif.

# **Dans la pratique**

Générer un fichier ADIF ou Cabrillo avec votre programme de log habituel. Le signer en générant un fichier .tq8 avec le programme TQSL L'envoyer par email ou le télécharger depuis le site LOTW.

# **Conclusion**

Ce système peut paraître assez déroutant au départ mais est d'une redoutable efficacité. On ne peut rêver méthode plus économique, rapide et moderne pour obtenir un diplôme. Le collectionneur de carte pourra se montrer réticent, mais le contesteur invétéré pourra se sentir soulagé.

Cependant, ce système se montrera de plus en plus efficace à mesure que le nombre d'utilisateurs augmentera.

### **Sauvegarde et récupération d'un certificat**

Et oui, on est malheureusement pas à l'abri d'une casse disque, plantage machine ou autre amusement informatique. Ou plus simplement on peut avoir envie de changer de machine. Bon, vous c'est pas trop votre problème, votre vieux PC est bien suffisant pour rentrer vos quelques qso mais c'est votre petit dernier qui vous casse les pieds tous les soirs depuis plusieurs semaines parce qu'il lui faut absolument la dernière carte graphique Nvidior 9000+ bi‐fluorée qui supportera la dernière version de Maxculator IV le retour de la vengeance du dragon de feu.

Bref, on change de machine...

#### **Sauvegarde**

On pourrait se dire que la sauvegarde des certificats est utlra‐simple. On met les fichiers .tq5 et .tq6 de côté et hop c'est terminé. Bah non.

Pour le fichier .tq6 c'est suffisant. MAIS pas pour le .tq5. Il faut le sauvegarder dans un format .p12... Alors? On fait comment?

Lancez TQSL, allez dans l'onglet Callsign Certficates et sélectionnez le certificat que vous souhaitez suavegarder.

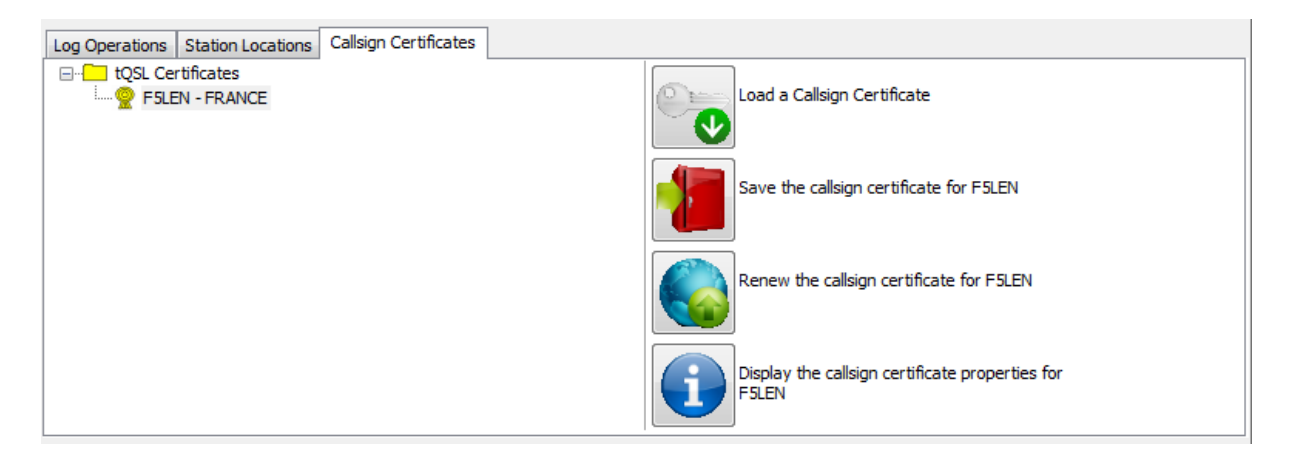

Cliquez sur l'icône à droite en rouge « Save teh callsign certficate for… »

Le programme générera un fichier avec l'extensin .p12 ce fichier qu'il faudra mettre à l'abris.

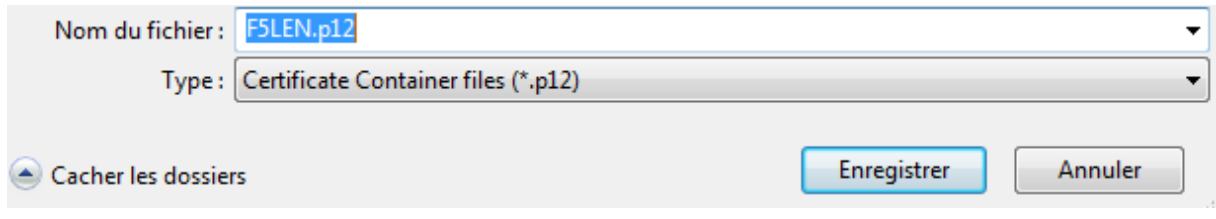

### **Restauration**

Depuis le menu Callsign Certficate, choisissez Load Callsign Certificate from file

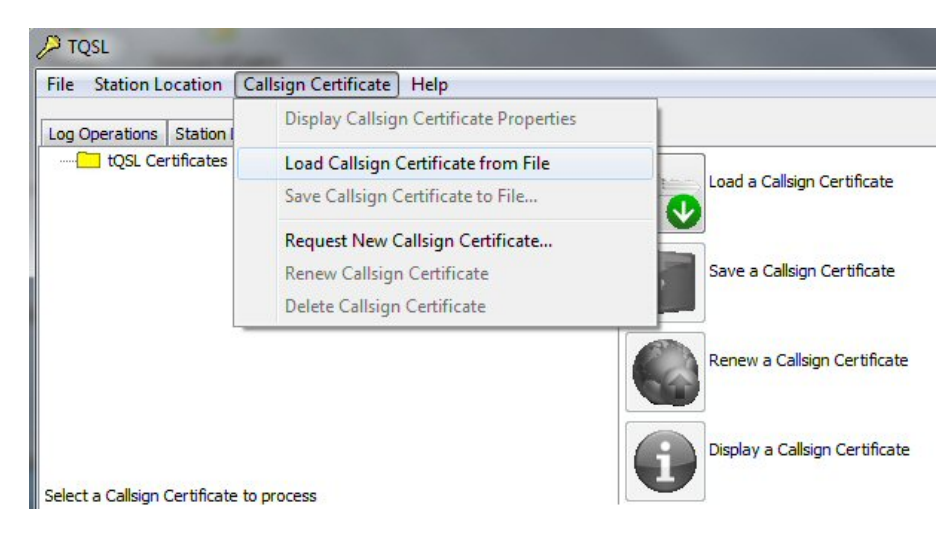

Choisissez un fichier correspondant à un .p12

Avant de charger ce fichier, on vous demande de rentrer le mot de passe que vous aviez choisis pour protéger vos certificat. Et oui on ne sait jamais, si on vous l'avait volé...

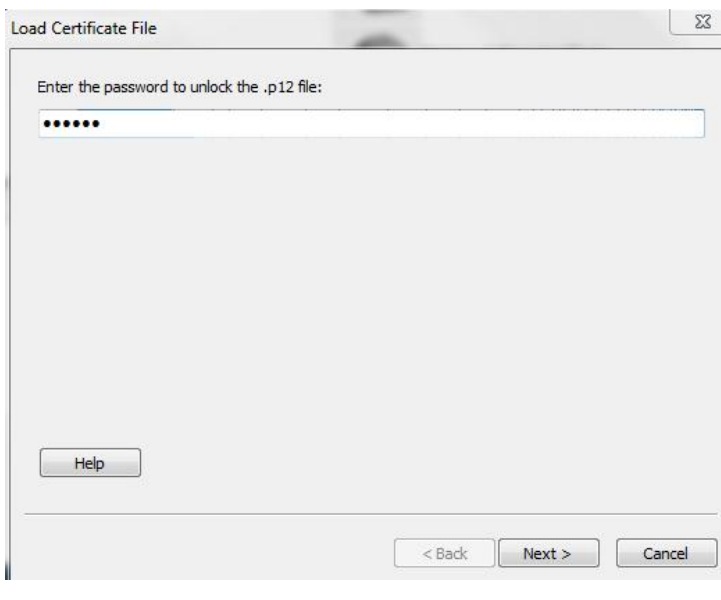

Ensuite, si vous ne vous êtes pas planté, il faudra choisir un nouveau mot de passe. Pour info, on pourra utiliser le même mot de passe que le précédent.

Souvenez‐vous en, vous l'utiliserez pour chacun de vos prochains envois de qsl électroniques!

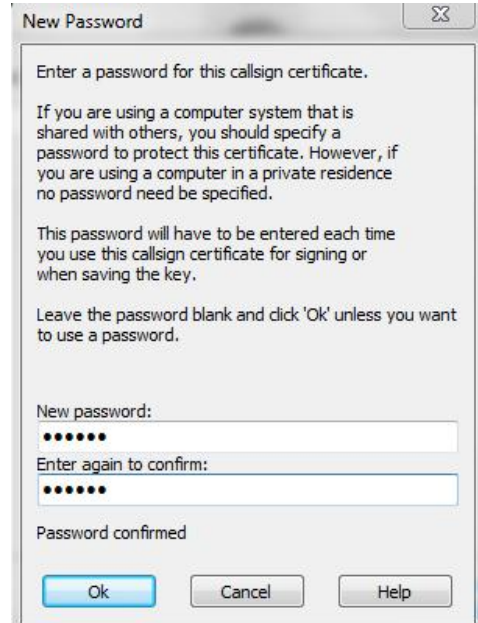

La restauration est terminée. Le certificat est de nouveau dans la liste des certificats valides.

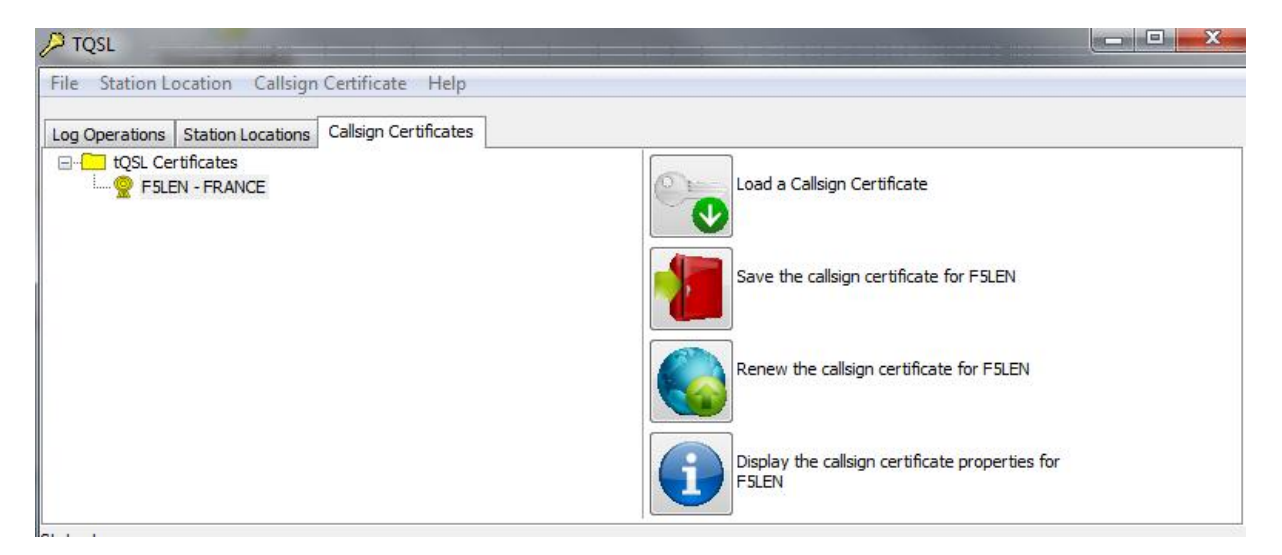

### **Renouvellement d'un certificat**

Votre certificat a une durée de vie de 3 (trois) ans. A l'issue de cette période il ne sera plus utilisable. Avant cette échéance vous recevrez un email de la part de l'ARRL vous informant qu'il est temps de le renouveller.

Voici un exemple de mail:

*According to our records, your Logbook of the World digital certificate for: F5LEN ‐ FRANCE expires at: Nov 3 19:23:35 2008 GMT To continue submitting log data for this call sign and entity, you must renew your certificate. Instructions for doing so can be found at: https://www.arrl.org/lotw/renew*

Le renouvellement d'un certificat est simple et reprends la procédure initiale concernant votre première demande de certificat. Il n'est évidement pas nécessaire de renvoyer les documents papier puisqu'on le renouvelle. C'est la raison pour laquelle il est important de ne pas attendre la dernière minute car un certificat périmé ne sert plus à rien et il vous faudra alors reprendre la procédure dans son ensemble.

Dans TQSL choisissez le certificat à renouveler puis cliquez sur l'icône à droite « renew teh callsign certifcate for.. . »

Vous pourrez vous reporter à la procédure décrite pour la demande d'un premier certificat, c'est la même.